### 会員サイトの作り方 (WP-Members の場合) 3版 2021/6/25 ms

## 1.会員サイト化とユーザーごとの閲覧制限

プラグイン「WP Members」を利用すると、ユーザーごとに登録してログインすると「ユーザー限定ペ ージ」を閲覧することが可能になる。

- ・固定ページ「ユーザー限定ページ」を作成し、会員のみを閲覧可能にする。
- ・「ユーザー限定ページ」をクリックするとログイン画面を表示する。
- ・「新規登録ページ」を作成し、会員が自分で登録申請する。(管理者が登録する場合は不要)
- ・管理者が登録申請を確認し「承認」のメールを送り登録が完了する。

・「プロフィールページ」を設け、パスワード忘れやユーザー情報を自分で編集可能にする。

※ユーザーごとにアクセスできるページを制御することはできない。

### 2.プラグイン「WP-Members」のインストール

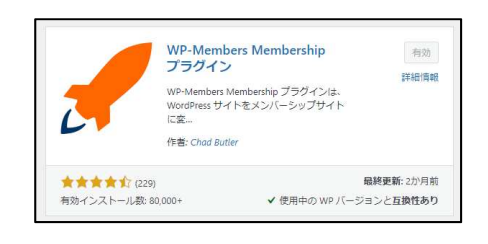

#### 3.「WP-Members」の設定

設定→ディスカッション

■コーザー登録してログインしたユーザーのみコメントをつけられるようにする

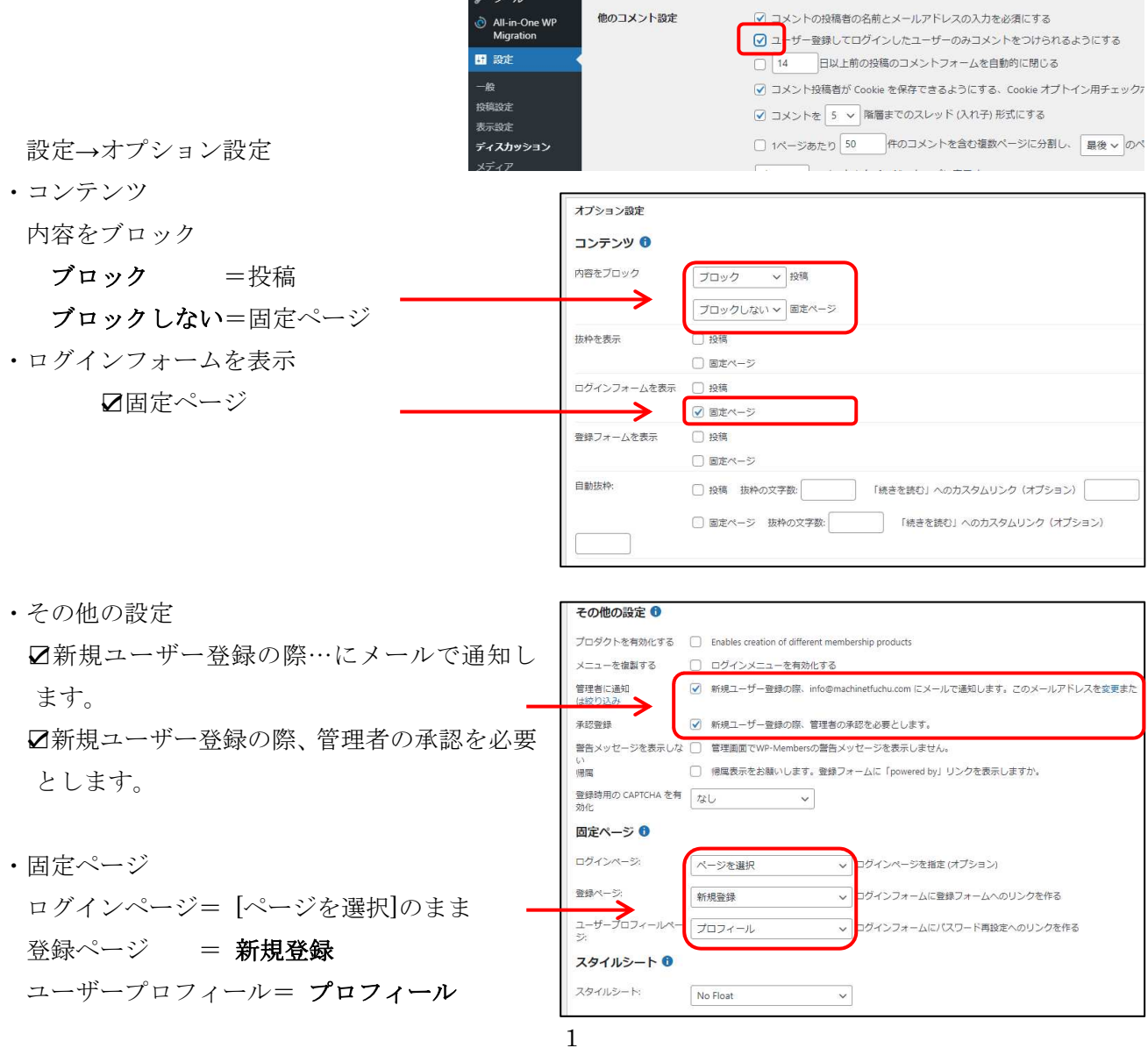

# 4.表示設定

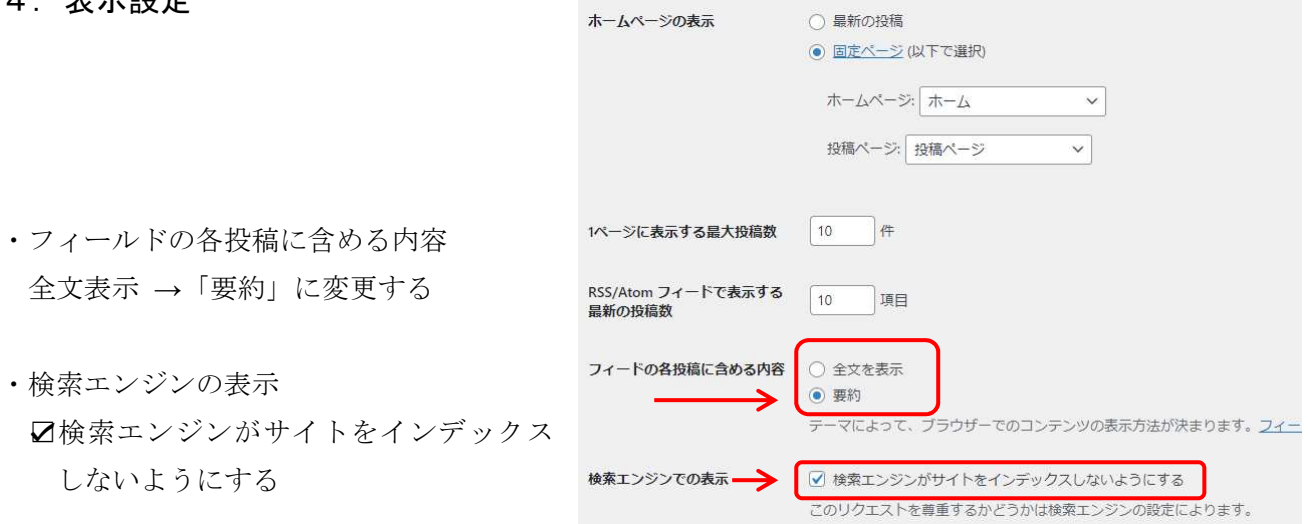

# 5. 会員用ページの作成(固定ページ3ページ分)

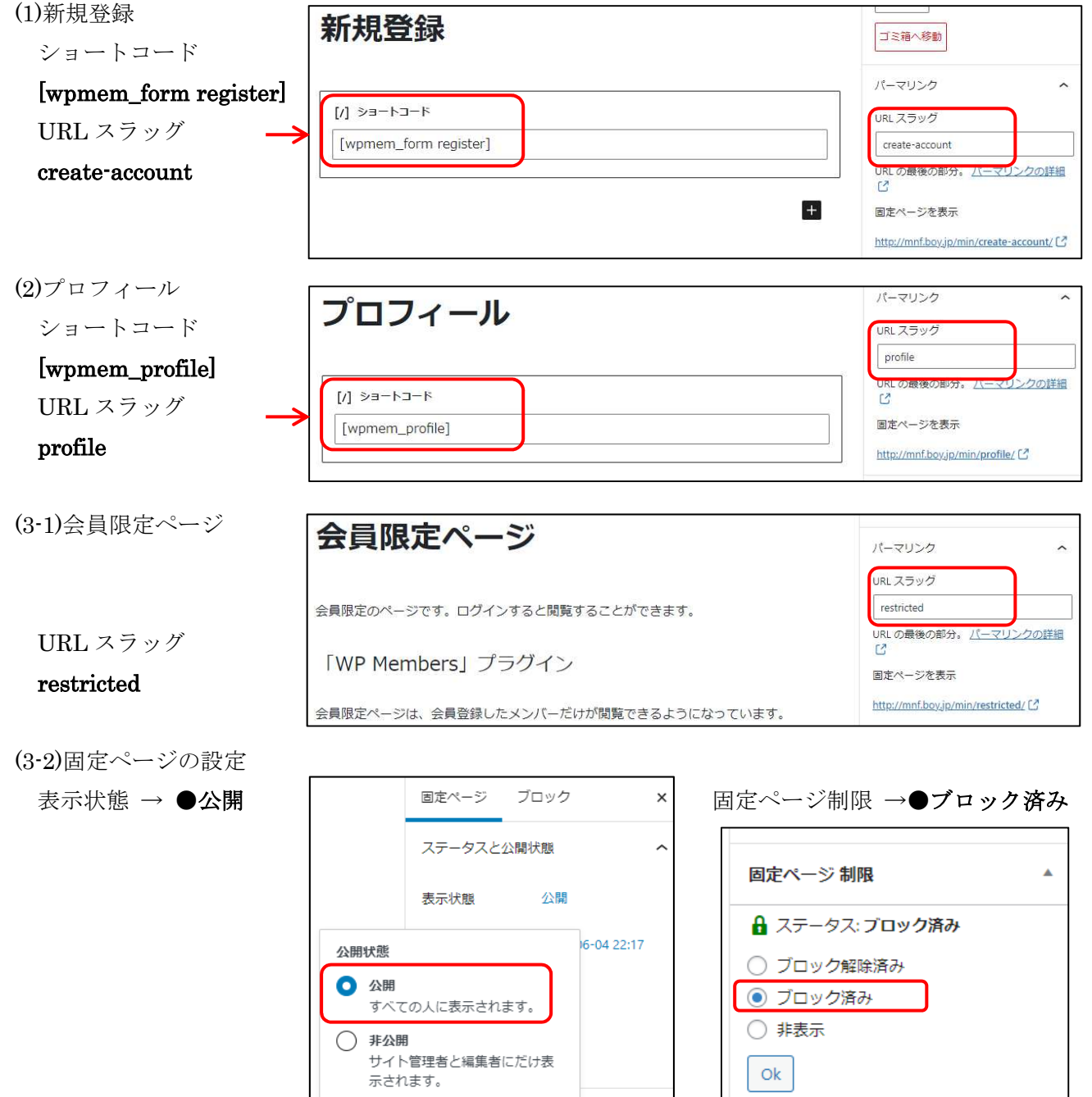

◯ パスワード保護

任意のパスワードで保護しま

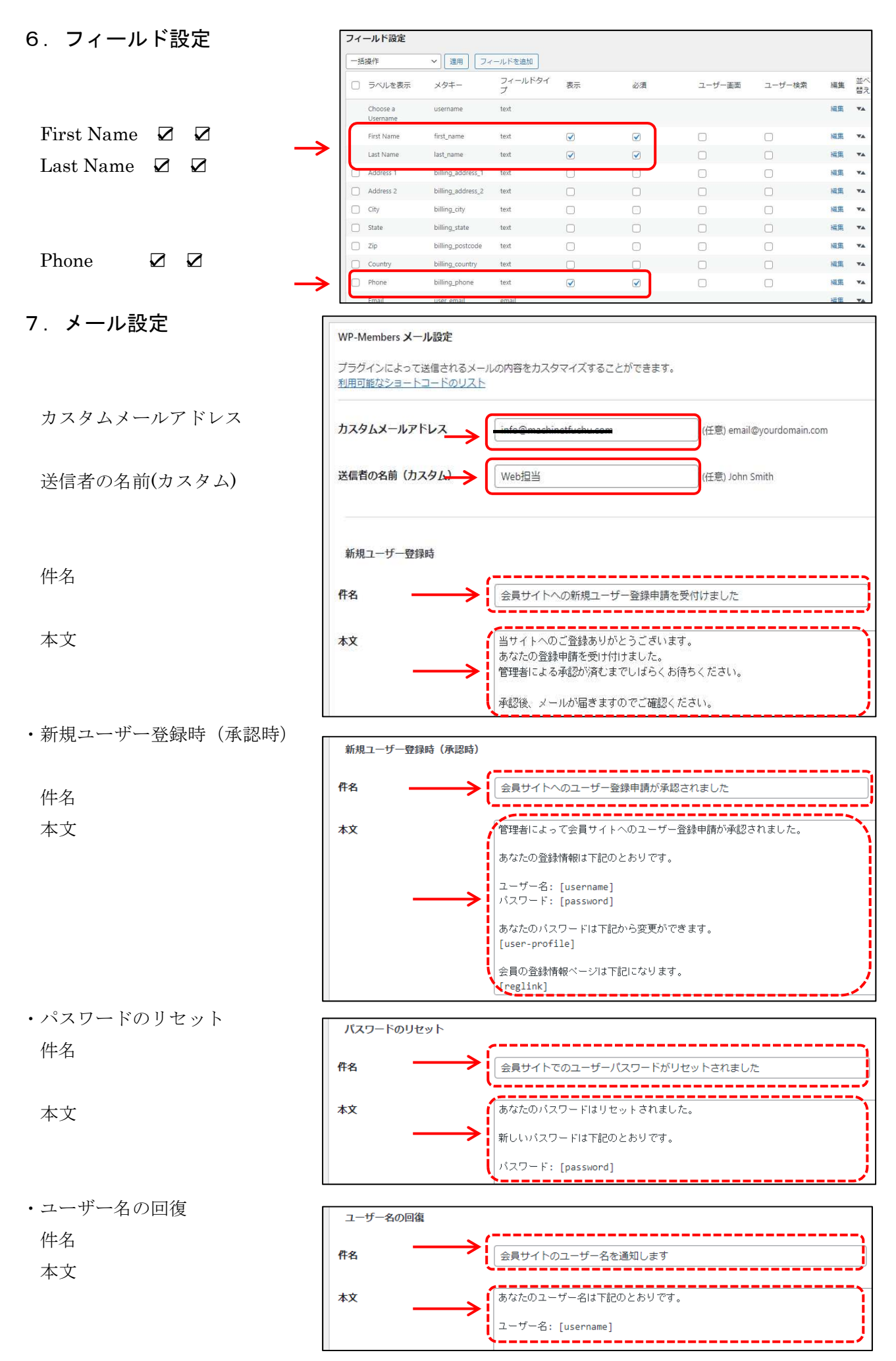

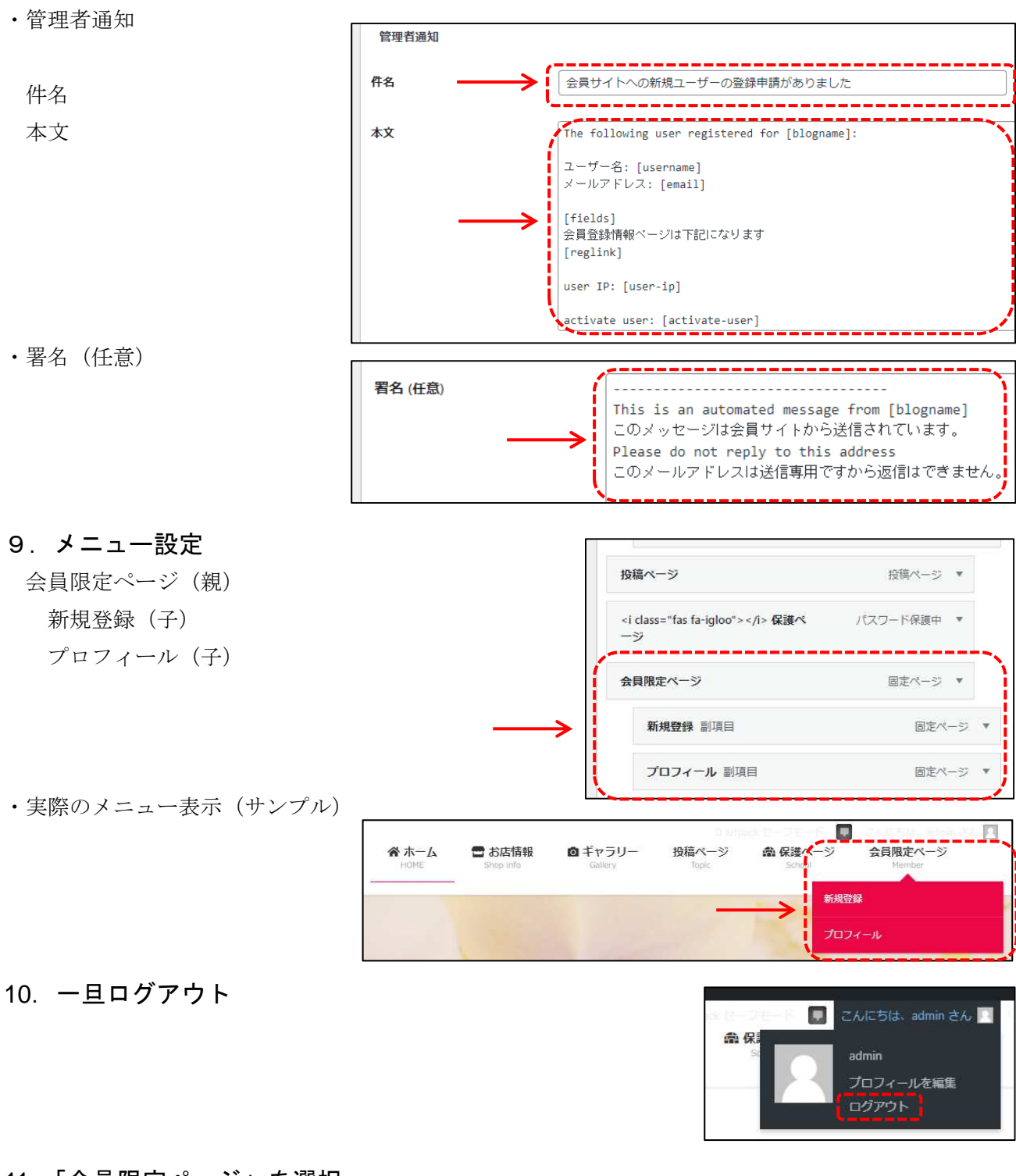

## 11.「会員限定ページ」を選択

・「既存ユーザーのログイン」画面が表示する

 「既存ユーザーのログイン」に入力する 登録したメールアドレス= 登録したパスワード=

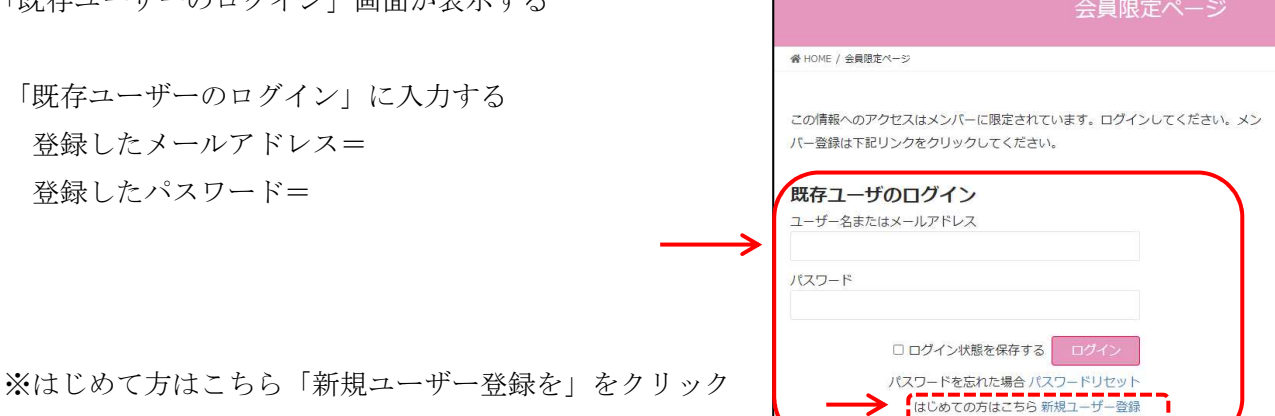

# 12.「新規登録」を選択し登録

ユーザー名=  $A=$  姓= Phone= メール= ※必須項目

今回は 4 項目に設定します。(設定→フィールド設定で)

13.「プロフィール」を選択して内容確認と編集

プロフィールページにて、

- ・登録情報の編集
- $\cdot$  )

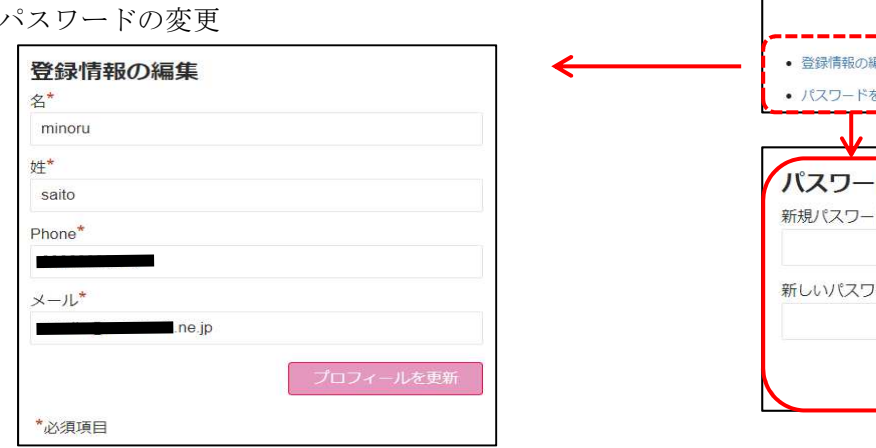

## 14.ログイン後の「会員限定ページ」表示

会員登録した人がログインすると内容が表示する(例)

※自動的に WordPress にログインしている

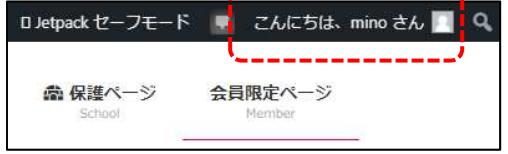

ブラウザを閉じるときは WordPress を「ログアウト」する

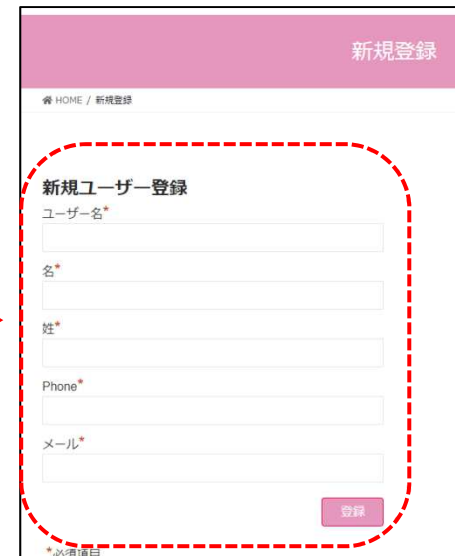

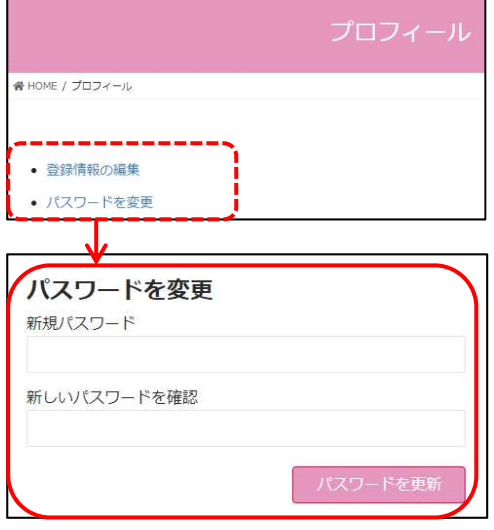

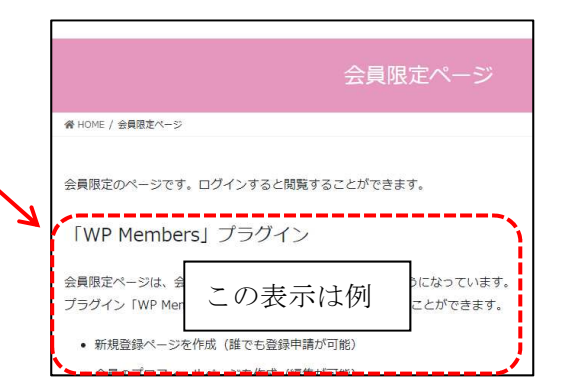

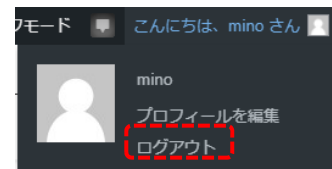

## 16.新規登録の流れ

①新規登録から申請すると申請者にメールが届く ②管理者に申請依頼のメールが届く

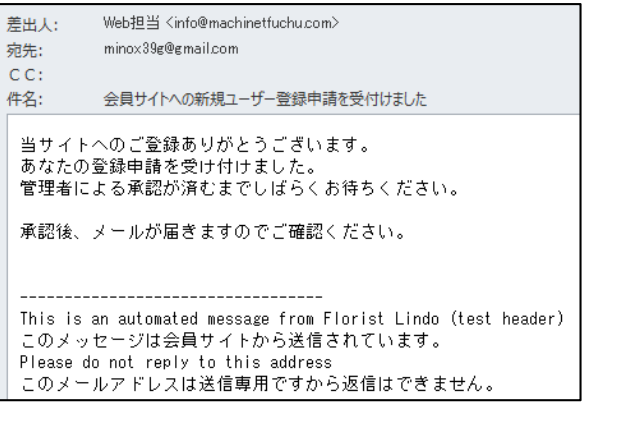

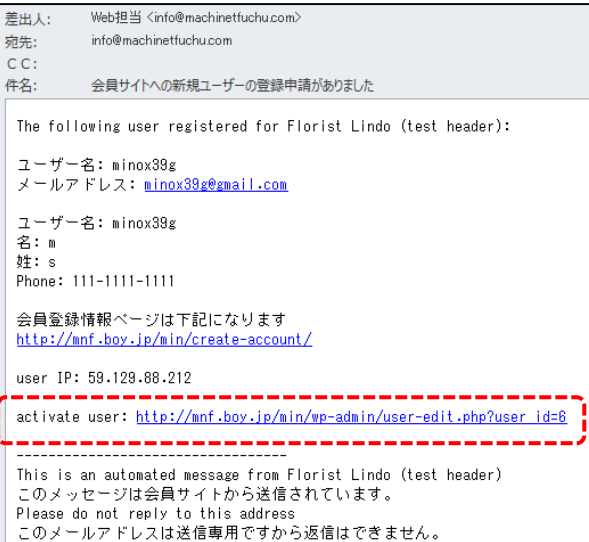

③管理者は、activate user: をクリック WordPress にログインし、 ユーザー一覧から申請者を探し、「有

効化」をクリックする。

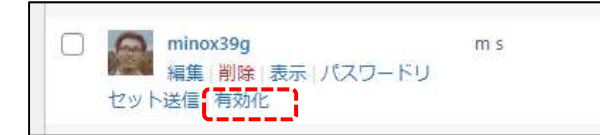

※有効化にすると無効化に変わる

④管理者から申請者に「承認」のメールが届く

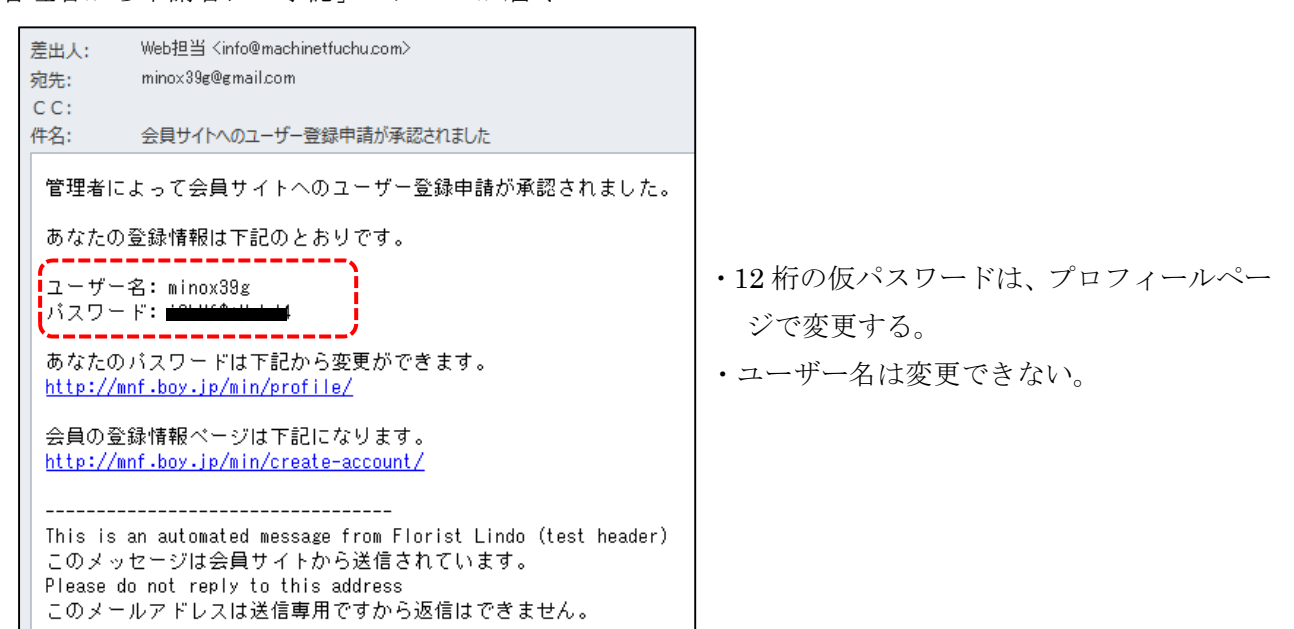

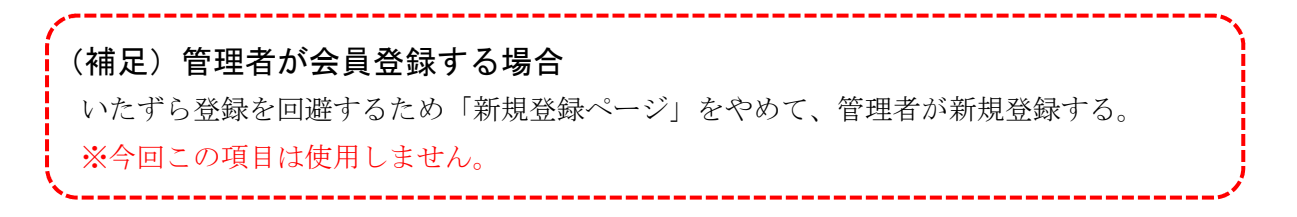